## XRC10 PCユーティリティ 簡易マニュアル

1. 登録用ICカードデータを作成する

XRC10へ登録するICカードデータの閲覧、新規登録及び編集が行えます。

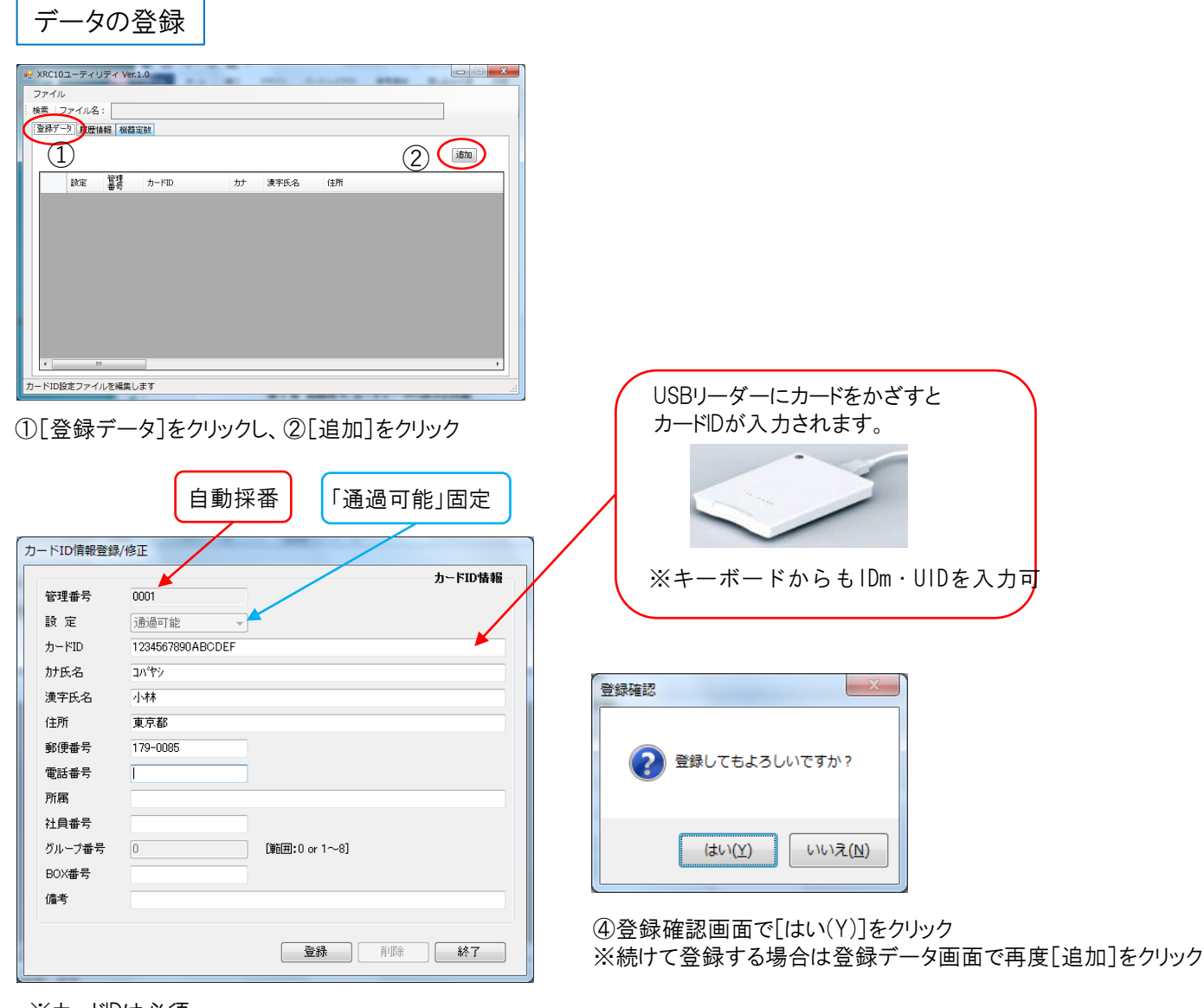

※カードIDは必須

③必要な情報の入力が終わったら[登録]をクリック

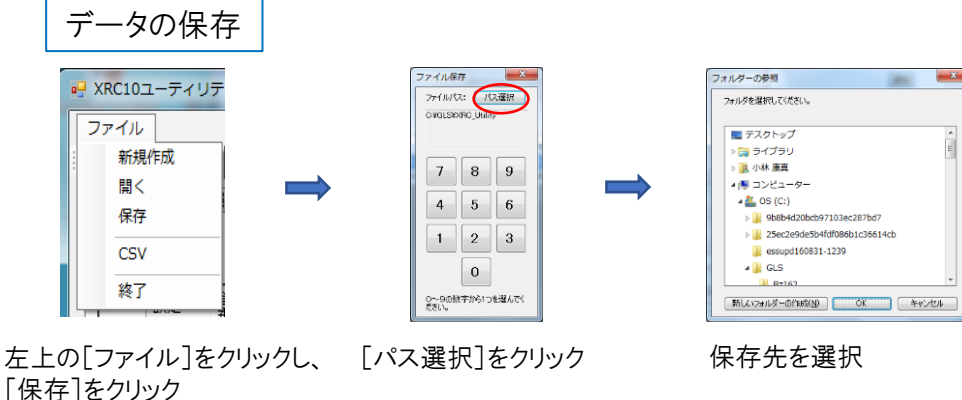

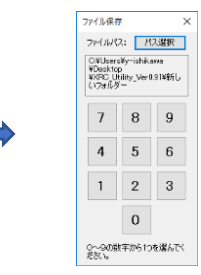

数字1文字のファイル名として 0~9のいずれかの数字を

\*.CIDと\*.CIFの2つのファイルが保存されます インクリック

2. 登録済ICカードデータを修正·削除する

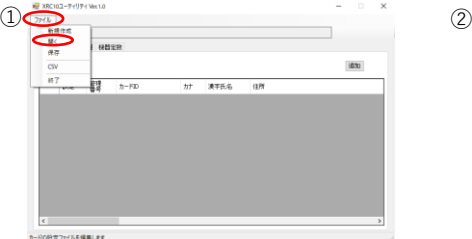

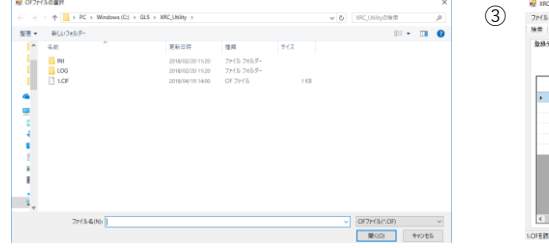

 $b - B$ ic 髓  $\frac{1}{2} \frac{\Delta}{\Delta t}$  $n \hbar$ 漢字  $(\pm \bar{\theta})$ 960 **TH** 所属 ìŧ  $\delta h$ BO) 備積

化名: CWsesly  $\pm 0$ BE 瞿 2-FD  $\omega$  ans 0101011490144413<br>0101011490144414<br>0101011490144415<br>0101011490144415 石川<br>鳥海<br>小野寺<br>佐羅 0003<br>0004<br>0005

① [ファイル]をクリックし、[開く]をクリック ② CIFファイルの選択画面から

修正するデータを選択し, [開く]をクリック

③ 登録データを表示

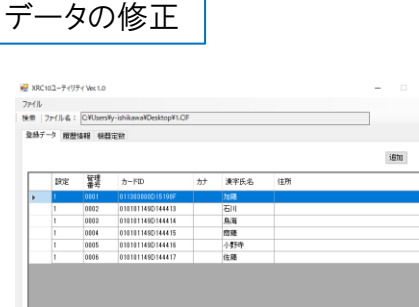

①登録データ画面で修正したいカードをクリックして ハイライト表示させて左ボタンをダブルクリック

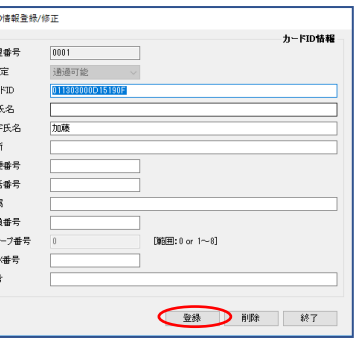

②カードID情報登録/修正画面で必要な項目を 修正して[登録]をクリック

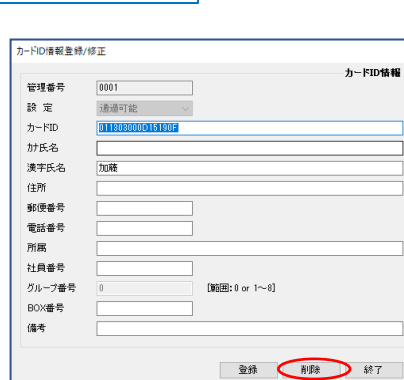

データの削除

①使用していたカードを紛失した場合、また入室を不可とする場合は、カードID情報登録/修正画面で[削除]をクリック

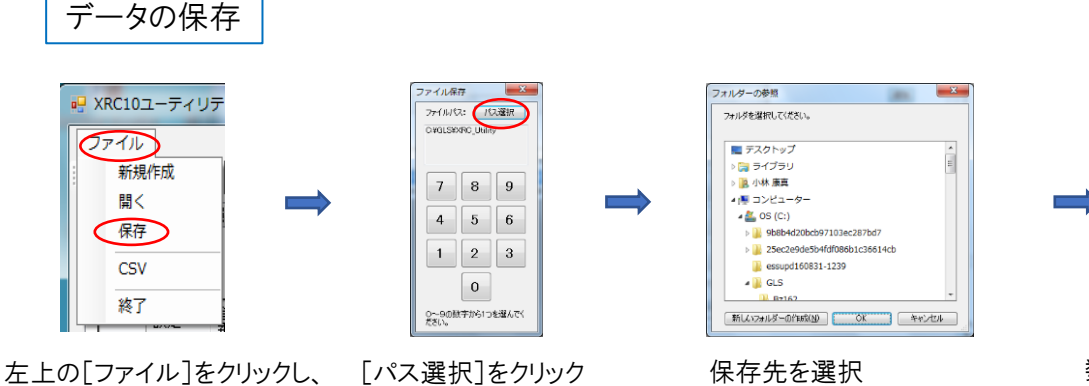

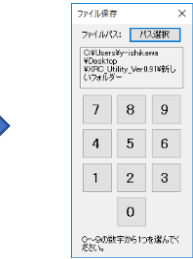

数字1文字のファイル名として 0~9のいずれかの数字を クリック

[保存]をクリック

\*.CIDと\*.CIFの2つのファイルが保存されます

## 3.履歴を見る

f

XRC10で利用されたカードの履歴情報の閲覧ができます。

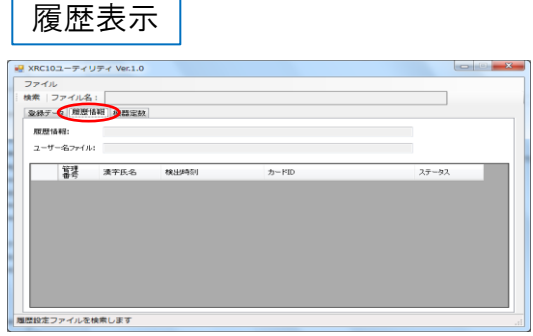

① [履歴情報]をクリック

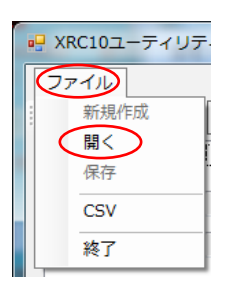

②[ファイル]をクリックし、[開く]をクリック

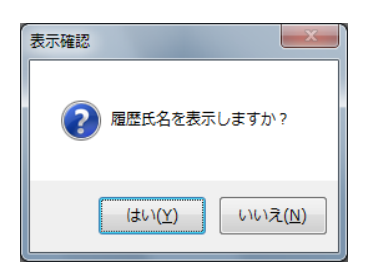

③利用者名を表示する場合は、[はい(Y)]を選択 (利用者名の表示が必要ない場合は、[いいえ(N)]を選択)

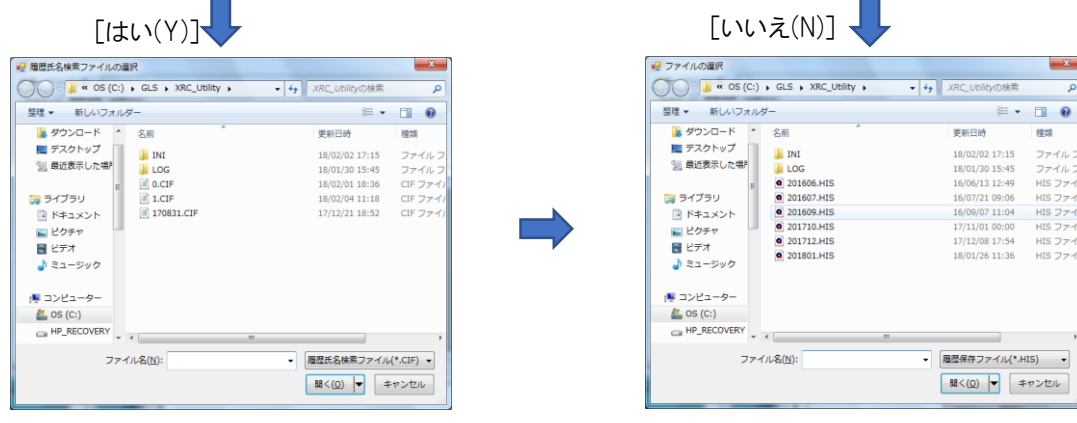

利用者名を保存したファイル(\*.CIF)を選択 みちゃん 参照する\*.HISファイルを選択

| ファイル  |             |                     |                                           |                  |       |  |
|-------|-------------|---------------------|-------------------------------------------|------------------|-------|--|
|       |             |                     | 検索   ファイル名: C:¥GLS¥XRC_Utility¥201606.HIS |                  |       |  |
|       |             | 登録データ   履歴情報   機器定数 |                                           |                  |       |  |
| 履歴情報: |             | <b>XRC200</b>       |                                           |                  |       |  |
|       |             |                     | ユーザー名ファイル: C¥GLS¥XRC Utility¥1.CIF        |                  |       |  |
|       |             |                     |                                           |                  |       |  |
|       | 蠶           | 漢字氏名                | <b>检出時刻</b>                               | カードID            | ステータス |  |
| ь     | 0003        | 佐藤                  | 2016/06/02 09:56:35                       | 0114217491099C18 | N未登録  |  |
|       | nnns        | 加藤                  | 2016/06/02 10:00:35                       | 000000000000000  | 1入室   |  |
|       | nnns        | 佐藤                  | 2016/06/13 11:19:26                       | 0114217491099C18 | N未登録  |  |
|       | nnn4        | 小野寺                 | 2016/06/13 11:22:15                       | 013482003E16E16C | N未登録  |  |
|       | nnns        | 加移                  | 2016/06/13 11:24:48                       | 000000000000000  | 1入室   |  |
|       | <b>nnns</b> | 石田                  | 2016/06/13 11:47:17                       | 010101149D144413 | 日入室   |  |
|       | non7        | 富塔                  | 2016/06/13 11:47:21                       | 04CD3012CE2B8000 | 1入室   |  |
|       | 0007        | 富塔                  | 2016/06/13 11:53:38                       | 04CD3012CE2B8000 | 日入室   |  |
|       | 0004        | 小野寺                 | 2016/06/13 11:53:53                       | 013482003E16F16C | N未登録  |  |
|       | 0008        | 面11                 | 2016/06/13 11:54:00                       | 01348A004916778D | N未登録  |  |
|       | 0004        | 小野寺                 | 2016/06/13 11:54:04                       | 013482003E16F16C | N未登録  |  |

【管理番号】:指定されたCIFファイル内のカードIDと一致した管理番号 【漢字氏名】:指定されたCIFファイル内のカードIDと一致した漢字氏名 【検出時刻】:カードを検知した日時 【カードID】:使用カードID番号 【ステータス】:F … 通過可能カードを初めて検知 N … 未登録カードを検知 I … 方向性判別で入室と判断

 $-x$ 

O … 方向性判別で退室と判断

\*履歴保存で、拡張ステータスありに設定した場合は、以下のステータスも表示されます。 これらの電気錠/扉状態、各種エラー発生/復旧については、D番号はオールゼロ (0000000000000000)になります。

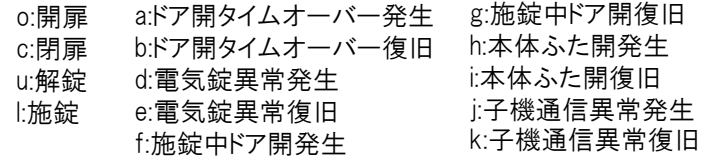

履歴検索

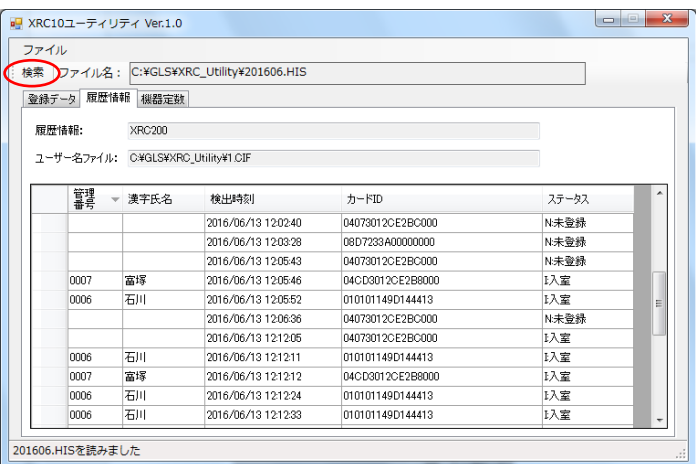

①履歴データを表示させた状態で[検索]をクリック

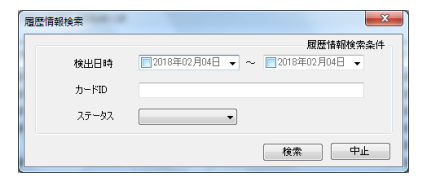

【検出日時】:チェックボックスにチェックマークを入れプルダウンボタンを 押すと、入力用のカレンダーが表示されます。 【カードID】:半角数字16文字で入力します。 【ステータス】:プルダウンメニューより選択します。

## 履歴の保存

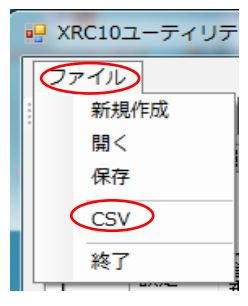

表示中の履歴ファイルをCSV形式のファイルとして保存できます。 ①[ファイル]をクリックし、[CSV]をクリック

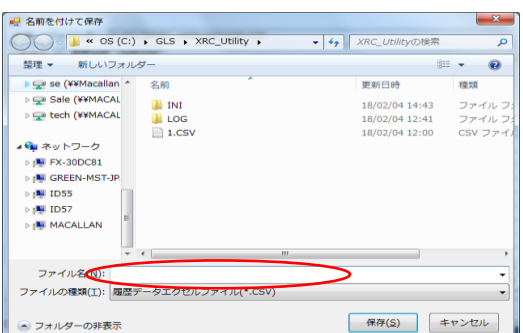

②続いてファイル名の入力画面が表示されるので、ファイル名を入力して[保存(S)]をクリック CSV形式で履歴が保存できます。

4.機器定数の表示と作成をする

XRC10の動作条件や接続機器の情報を設定するファイルの作成と確認を行います。

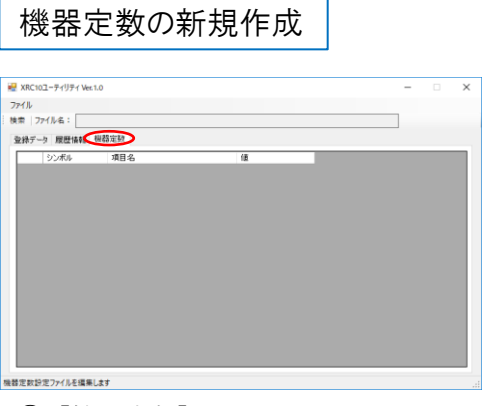

①[機器定数]をクリック

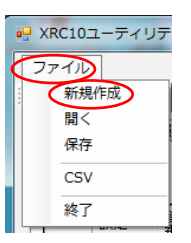

②[機器定数]をクリックし、[ファイル]をクリックし [新規作成]を選択

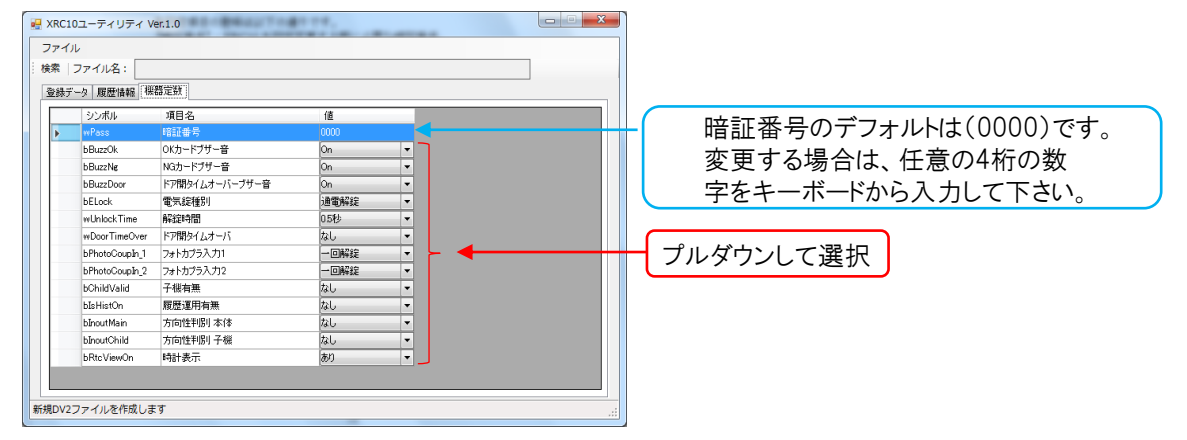

【暗証番号】:XRC10を設定変更する際に必要な暗証番号。

【OKカードブザー音】:通過可能なカードを検知した際、ブザーを鳴らすかどうかの設定。 【NGカードブザー音】:通過できないカードを検知した際、ブザーを鳴らすかどうかの設定。 【ドア開タイムオーバーブザー音】:ドア開タイムオーバーを検知した際、ブザーを鳴らすか どうかの設定。

【電気錠種別】:接続される電気錠の種類。

【解錠時間】:通過可能なカードを検知した際、電気錠を解錠する時間。 【ドア開タイムオーバ】:扉を開けてから、エラーとするまでの時間。

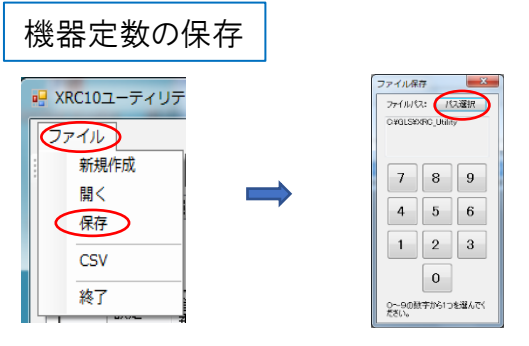

左上の[ファイル]をクリックし、 [パス選択]をクリック 保存先を選択 [保存]をクリック

【フォトカプラ入力1】:フォトカプラ入力1の利用方法の選択。 【フォトカプラ入力2】:フォトカプラ入力2の利用方法の選択。 【子機有無】:子機リーダを接続しているかどうかの選択。 【履歴運用有無】:カードの使用履歴をmicroSDカードに保存するか どうかの選択。

【方向性判別 本体】:XRC10本体で検知したカードのステータスの設定。 【方向性判別 子機】:子機リーダで検知したカードのステータスの設定。 【時計表示】:XRC10の7セグLEDに現在時刻を表示するかどうかの設定。

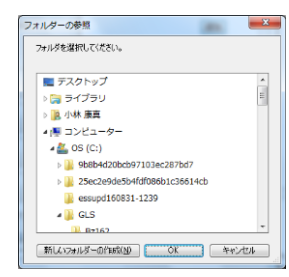

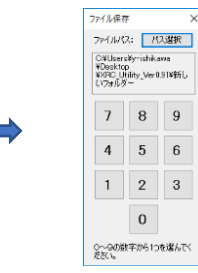

数字1文字のファイル名として 0~9のいずれかの数字を クリック

\*.DV2というファイルが保存されます